Als Zugangsdaten wurden Ihnen z.B. folgende Daten geliefert:

- E-Mail Adresse : max@mustermann.de
- Passwort: mustermann
- Posteingangsserver Typ: POP3
- Posteingangsserver: mail.mustermann.de
- Postausgangsserver: mail.mustermann.de
- Postausgangsserver: benötigt Authentifizierung

## Schritt 1:

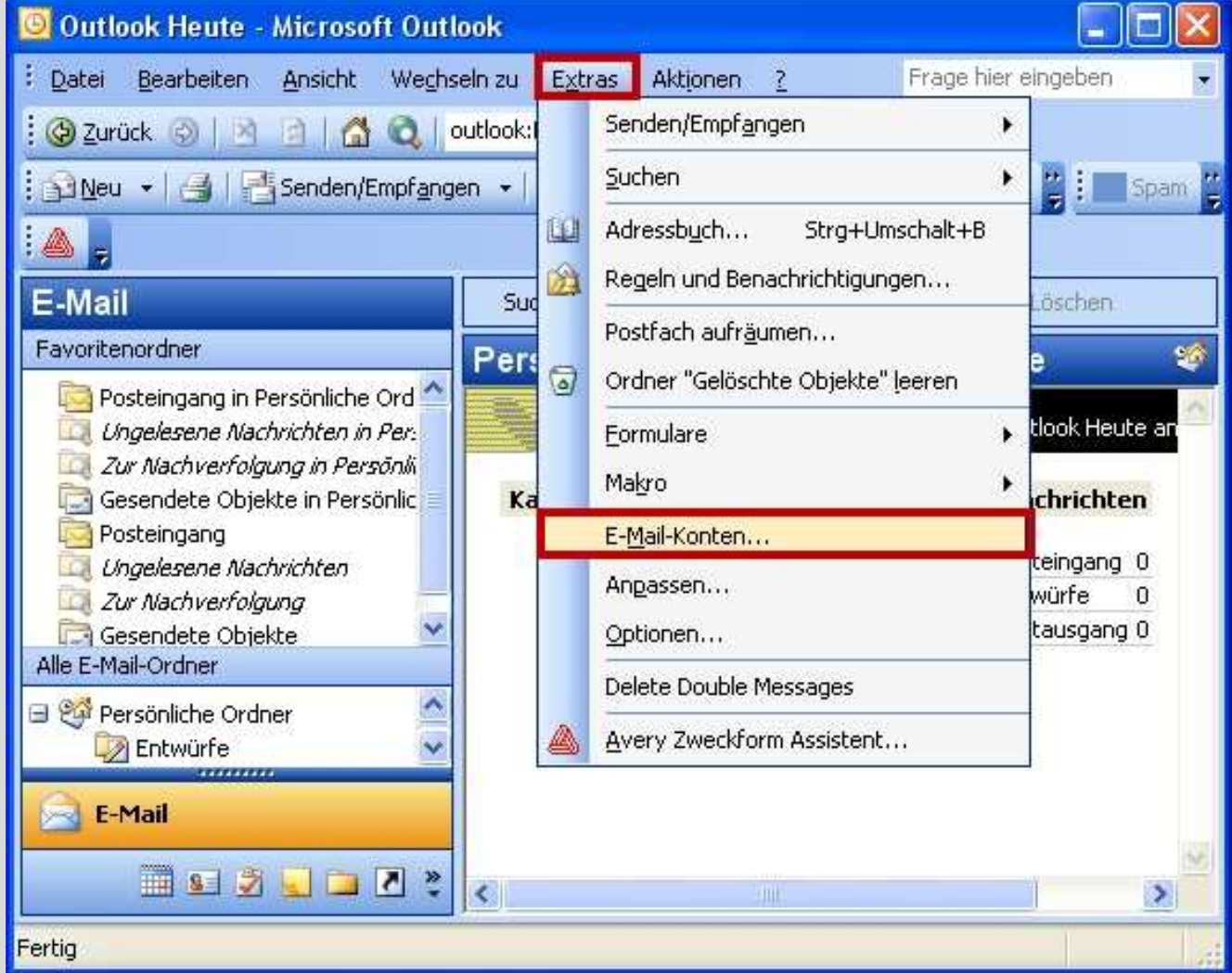

Starten Sie Outlook 2003 und wählen Sie den Menüpunkt **Extras** und anschließend den Punkt **E-Mail-Konten**.

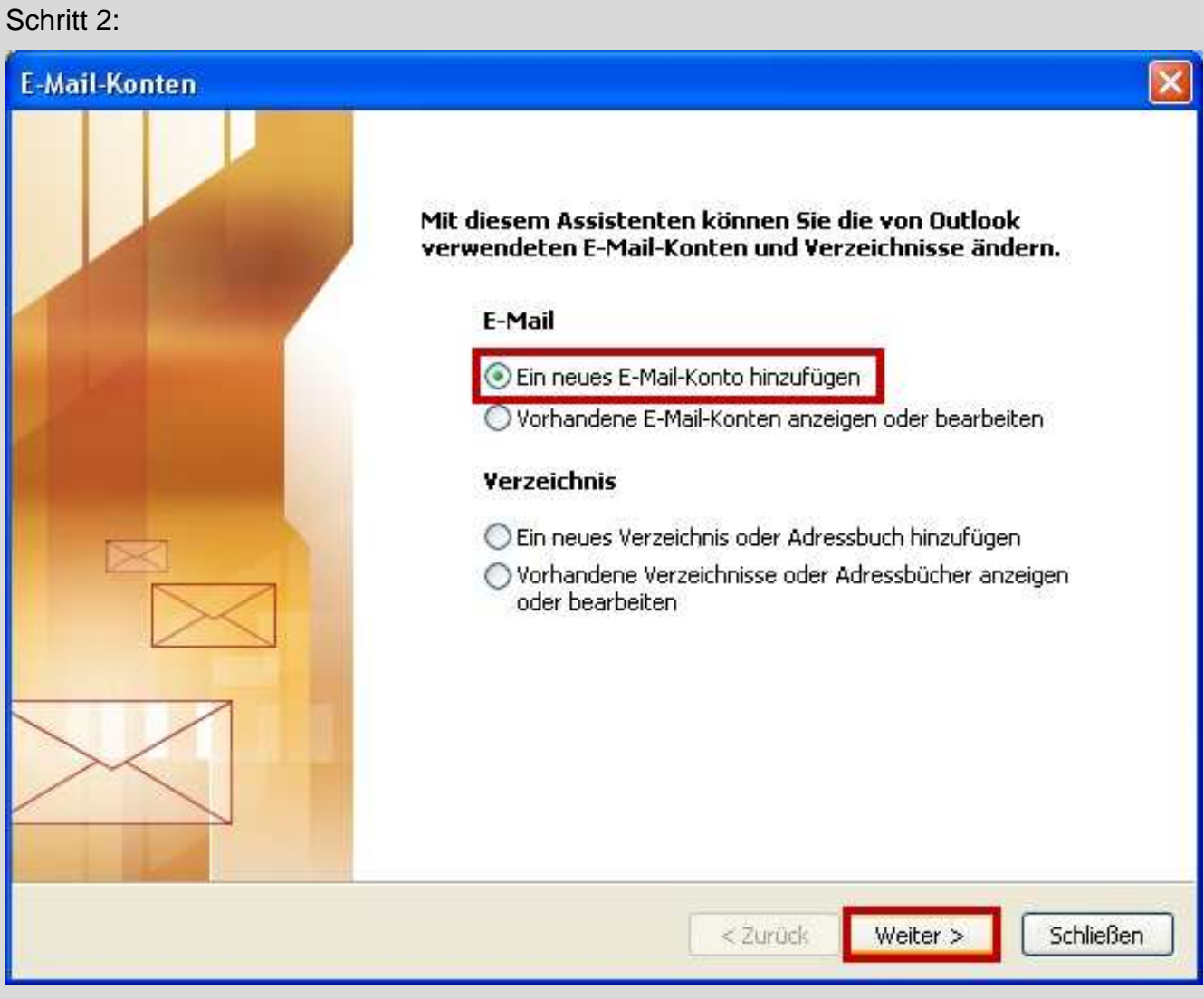

Wählen Sie **Ein neues E-Mail-Konto hinzufügen** und klicken dann auf **Weiter**.

## Schritt 3:

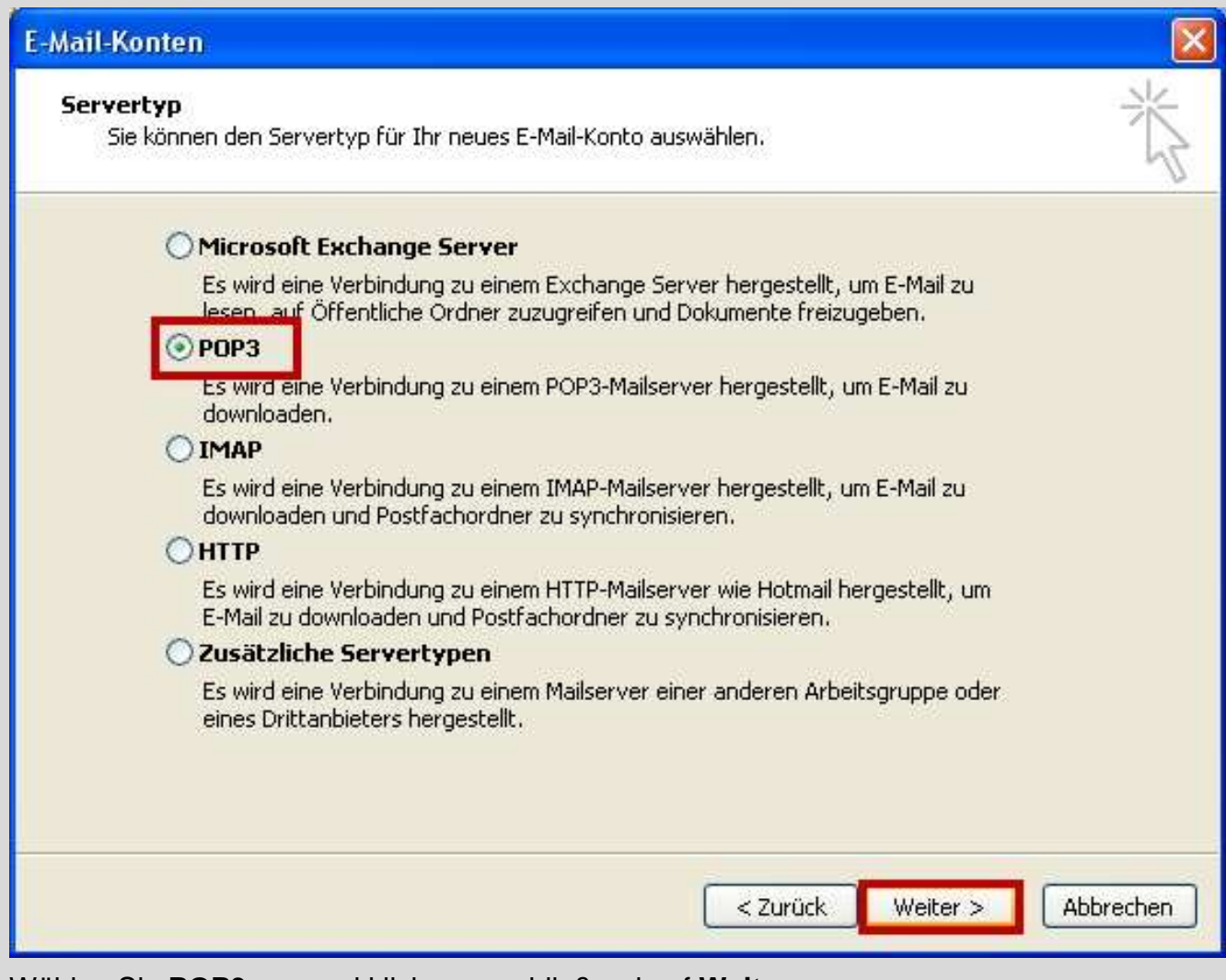

Wählen Sie **POP3** aus und klicken anschließend auf **Weiter**.

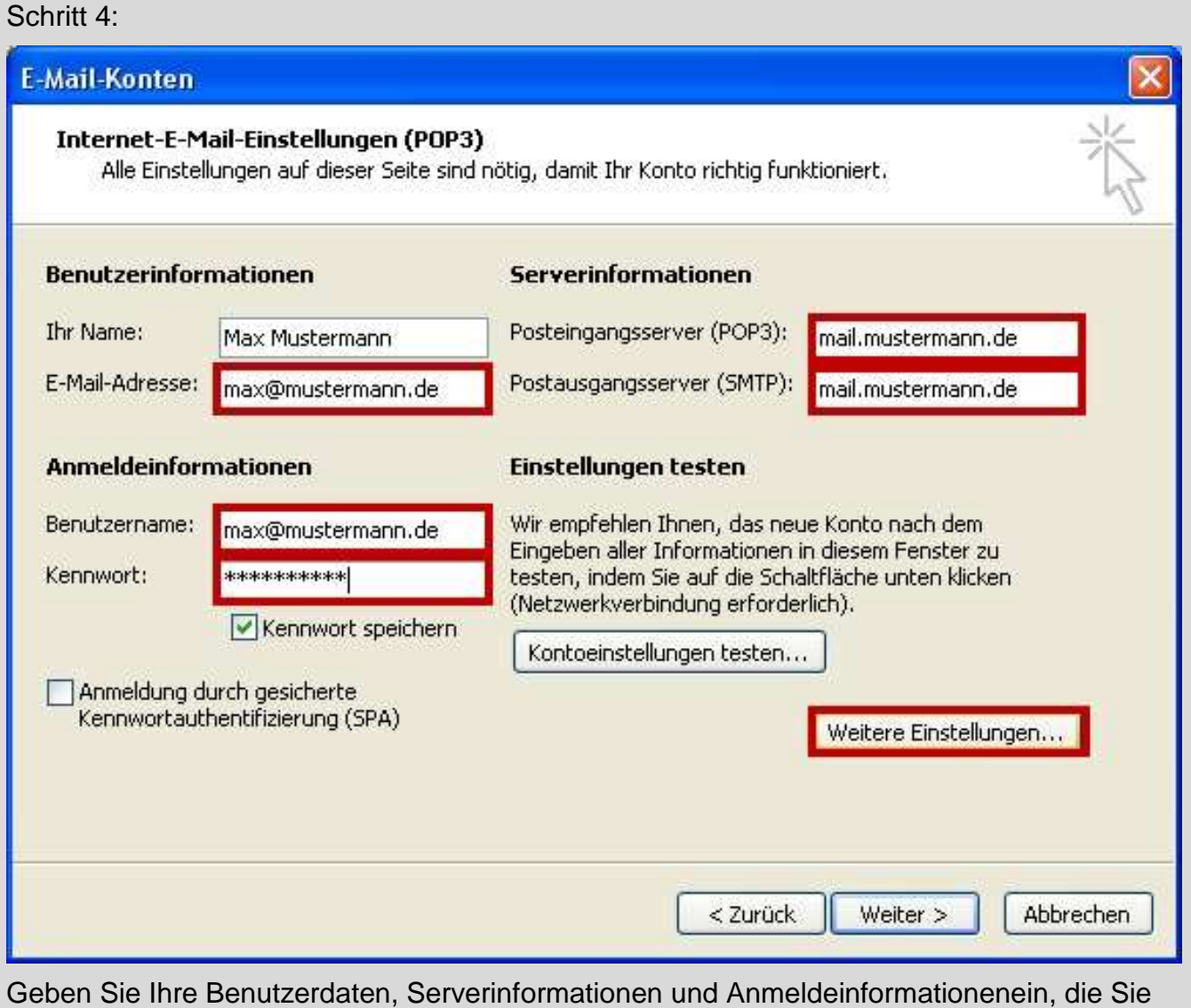

von Ihren E-Mailanbieter erhalten haben. Im Anschluß klicken Sie bitte auf **Weitere Einstellungen**.

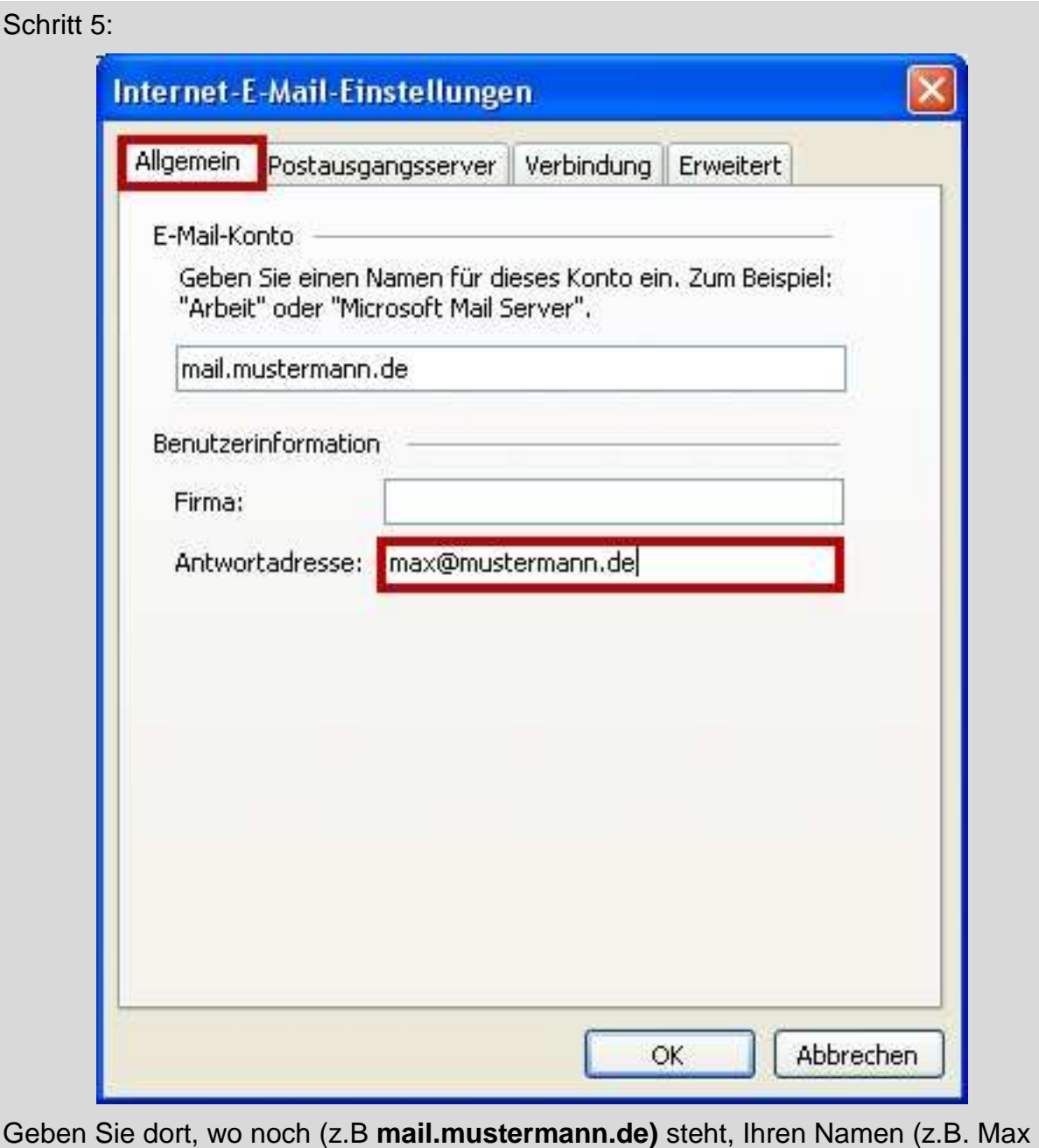

Mustermann) ein. Geben Sie unter Antwortadresse Ihre E-Mail-Adresse ein.

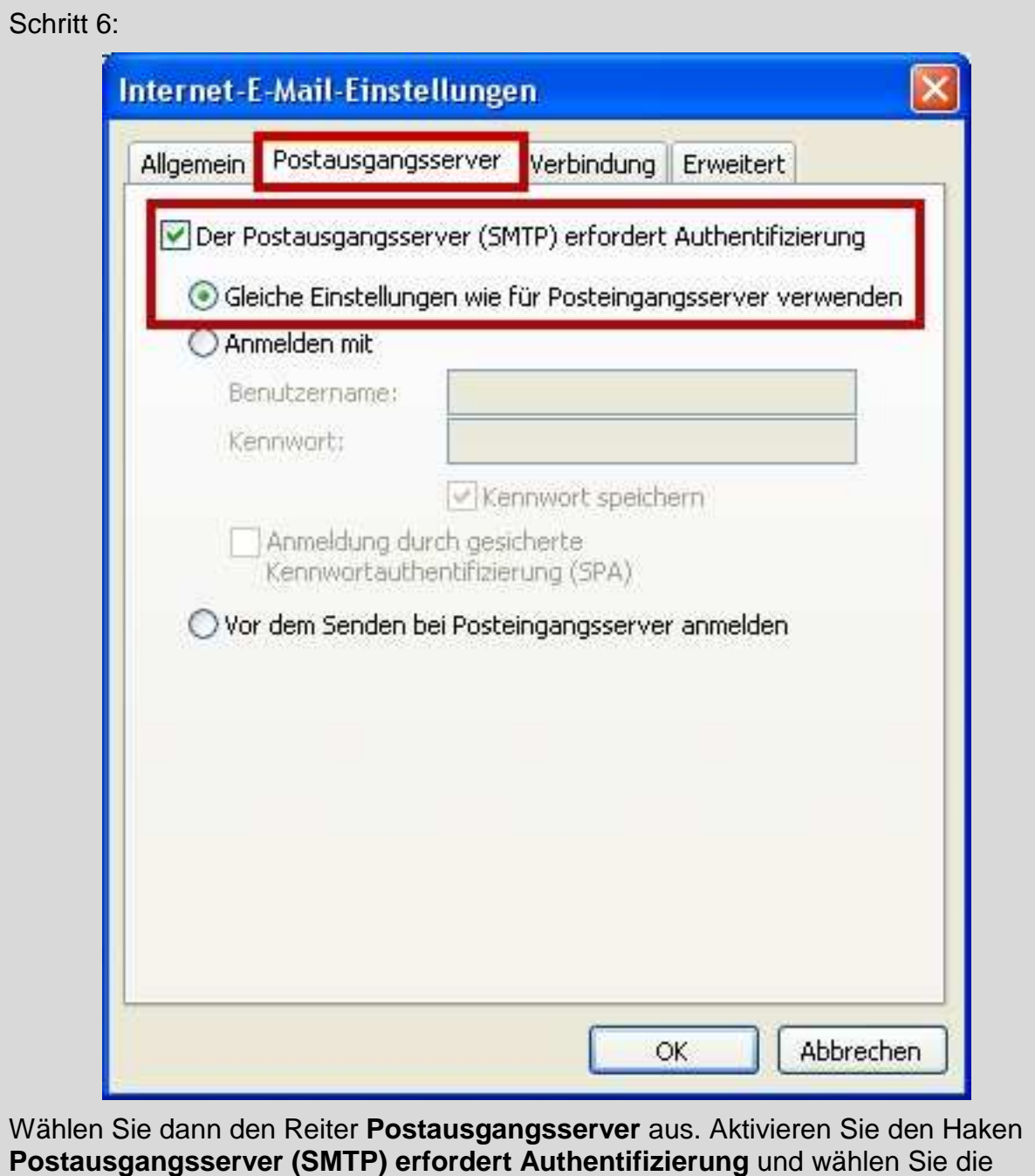

Option **Gleiche Einstellungen wie für Posteingangsserver verwenden**.

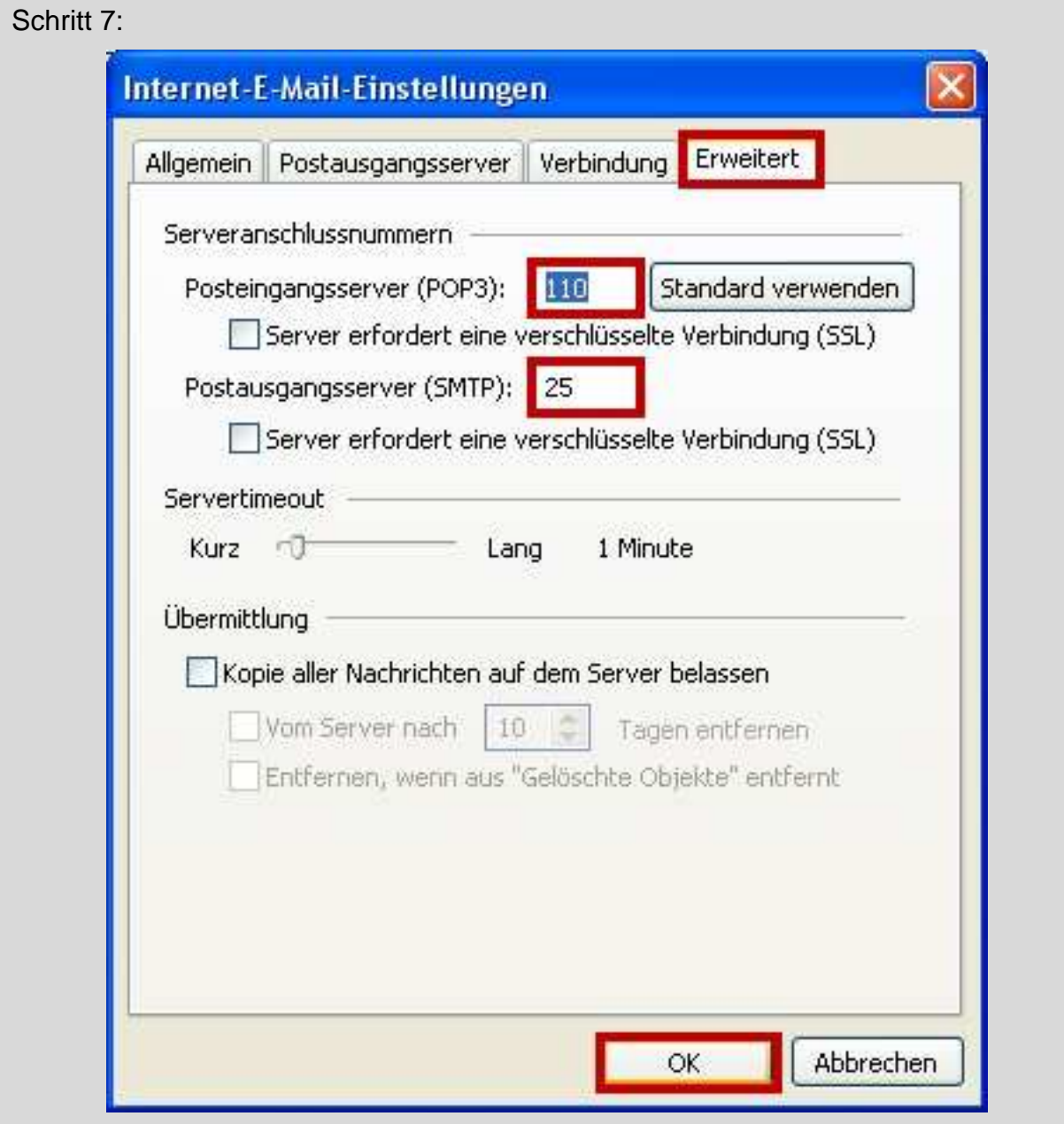

Jetzt gehen Sie auf den Reiter **Erweitert** und klicken Sie einmal darauf. Kontrollieren Sie ob beim Postausgangsserver (SMTP) **25** und beim Posteingangsserver (POP3) **110** steht. Klicken Sie dann auf **OK**.

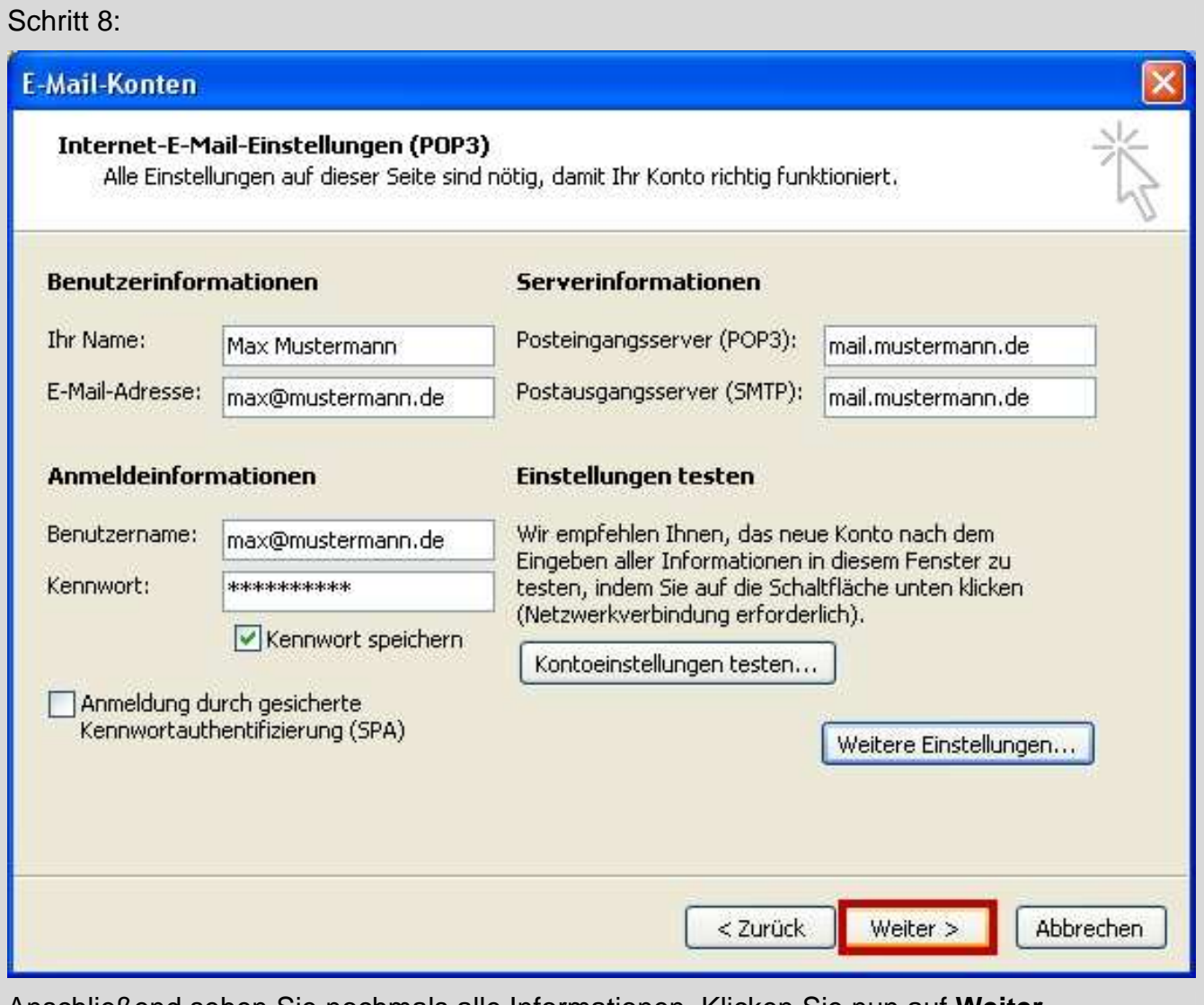

Anschließend sehen Sie nochmals alle Informationen. Klicken Sie nun auf **Weiter**.

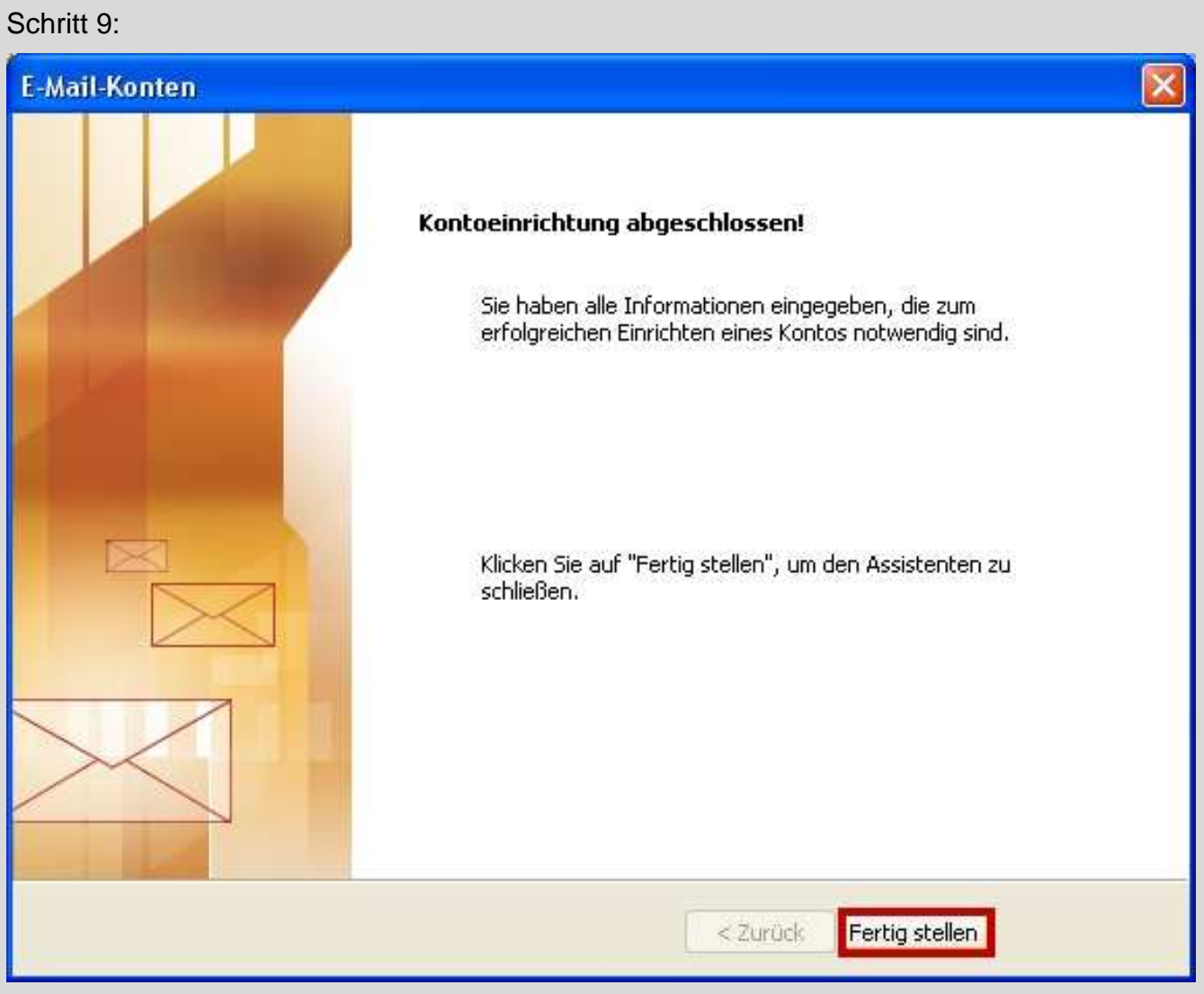

Ihr E-Mail-Konto wurde eingerichtet. Sie können jetzt auf **Fertig stellen** klicken. Wenn Sie mehrere Konten verwalten möchten, wiederholen Sie einfach die Punkte 2 – 9. Achten Sie auf die unterschiedlichen Daten, die Sie dann natürlich eingeben müssen